# **CorrmBiz User Guide**

## Money Markets - withdrawals

This guide takes you through the process of withdrawing funds from your Cash Deposit Account (CDA) At Call Deposit through CommBiz Markets (Markets).

### Important

• Withdrawals are processed for same day value up until 4pm Sydney time for CDAs. If you make a withdrawal in Markets after these times, the payment will be made on the next business day for next business day value.

#### Login to CommBiz

**1.** Open your internet browser and go to **[www.commbiz.com.au](http://www.commbiz.com.au)**, then login with your Login ID and password.

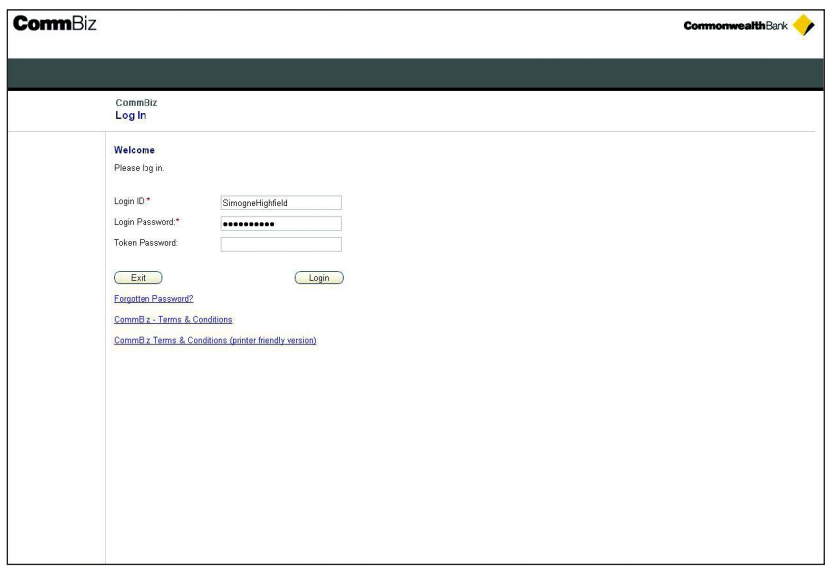

- **2.** Select **Markets** from the top menu.
- **3.** Select **Withdrawal** from the left-hand menu.

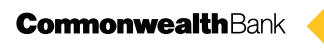

**4.** If you are prompted to step up your authentication, simply enter your Login password and the unique digits created by the security token provided to you by the Bank, then click the **Login** button.

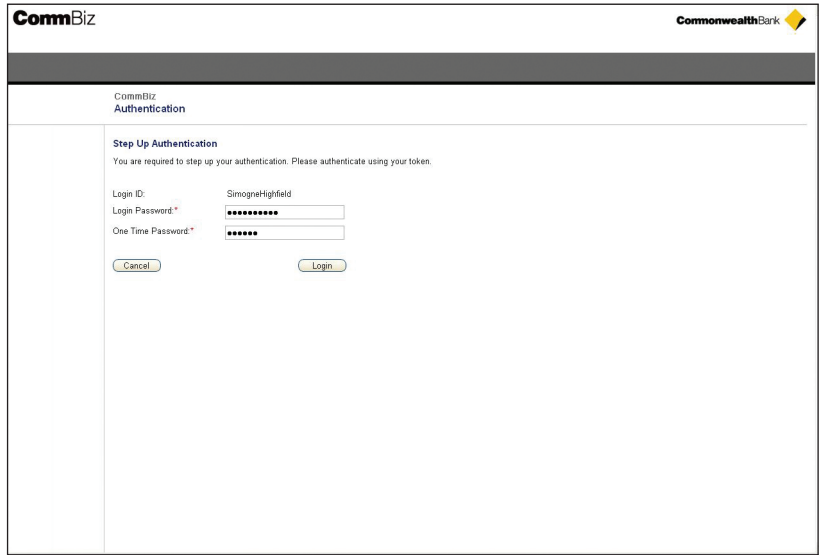

#### Making a withdrawal

**5.** The Money Market Withdrawal screen is displayed.

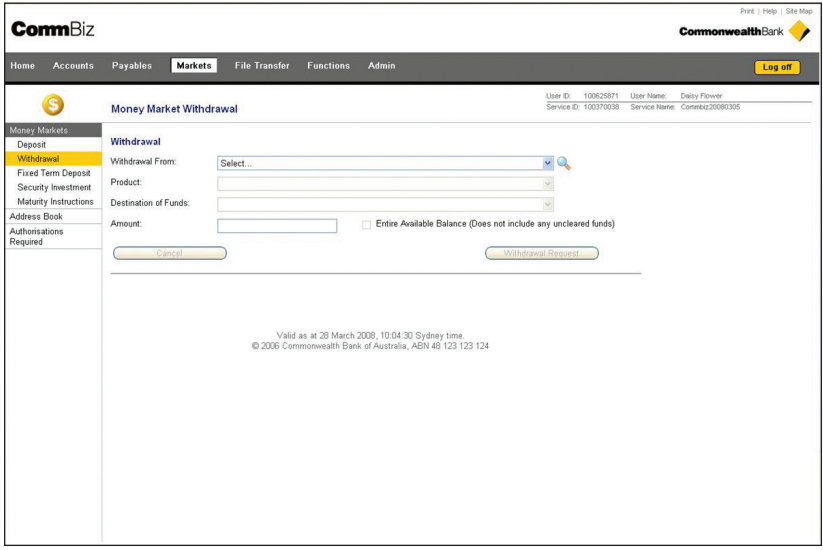

- **6.** From the **Withdrawal From** dropdown list, select the CDA you wish to withdraw from.
- **7.** Select At Call Deposit from the **Product** dropdown list.
- **8.** From the **Destination of Funds** dropdown list, select the account to which you want the proceeds paid. The options available will depend on your existing settlement instructions with the Bank.

**Note:** Withdrawals can be made via Real Time Gross Settlement (RTGS). Click on the RTGS tickbox if you wish to settle using RTGS.

**9.** Enter the withdrawal amount in the **Amount** field.

**Note:** You can only withdraw the available balance. If you want to withdraw the whole amount, click on the 'Entire Available Balance' tickbox and this will populate the amount field automatically. This will not include any interest accrued since your last interest payment or any uncleared funds.

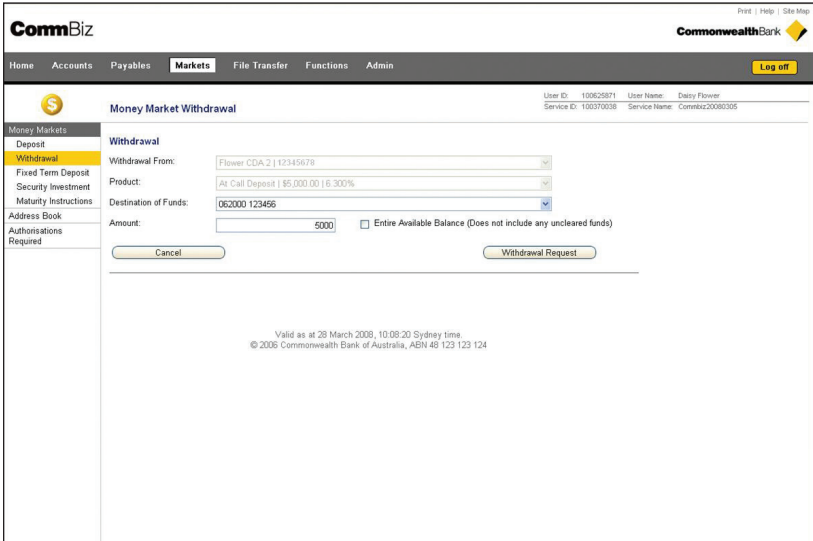

**10.** Click the **Withdrawal Request** button to proceed. If you do not wish to proceed, click the **Cancel** button.

#### Accepting your withdrawal request

**11.** The Withdrawal Details screen is displayed. You have a pre-set time to accept or reject your withdrawal request.

**Note:** If you do not click **Accept Withdrawal** or **Reject Withdrawal** within the pre-set time, your request will be cancelled.

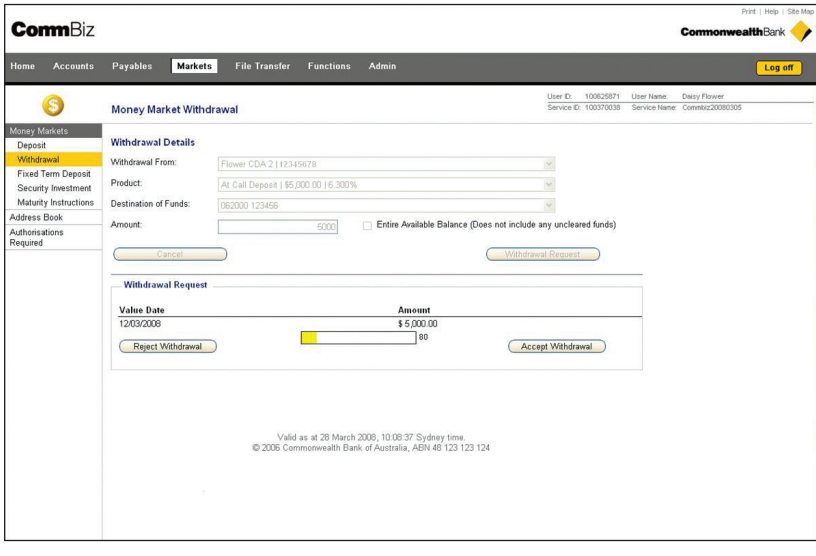

.

**12.** If you click **Accept Withdrawal**, the Acknowledgement screen is displayed.

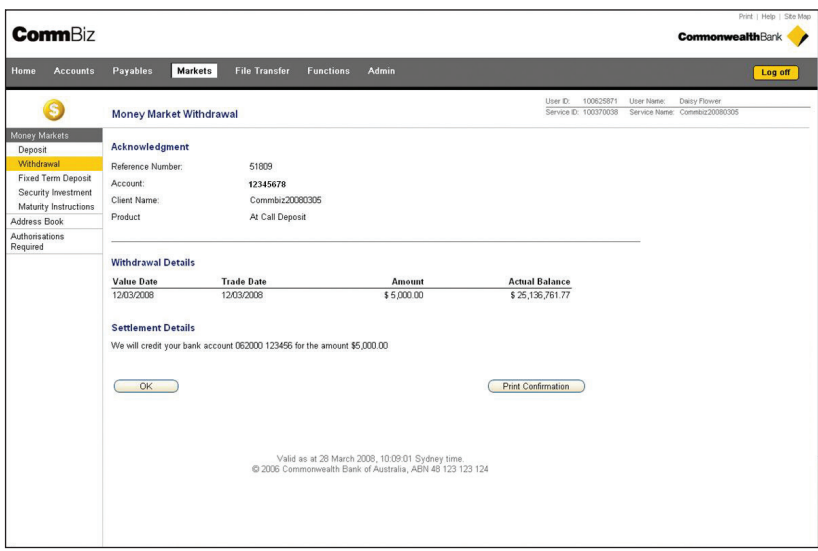

- **13.** For a copy of the confirmation, click on the **Print Confirmation** button. You will be prompted to save a PDF copy on your computer or print it using your local printer.
- **14.** To complete your withdrawal, click the **OK** button.